# **802.11n 2.4G WLAN Customer Premises Equipment**

# **Quick Installation Guide**

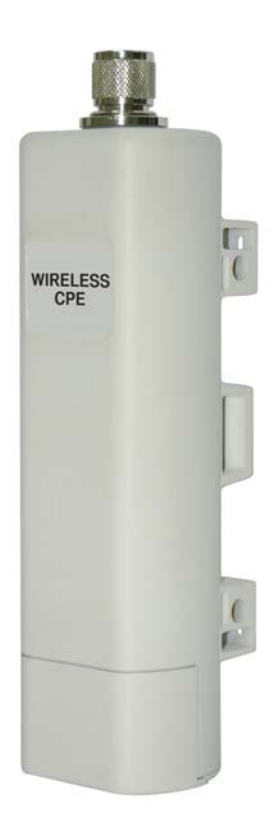

**V1.0 August 2009** 

### **Copyright**

Copyright © 2009 all rights reserved. No part of this publication may be reproduced, adapted, stored in a retrieval system, translated into any language, or transmitted in any form or by any means without the written permission of the supplier.

### **About the Quick Installation Guide**

This Quick Installation Guide is intended to guide professional installer to install the IEEE802.11n Wireless CPE. It covers procedures to assist you in avoiding unforeseen problems.

### **Conventions**

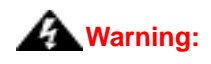

• This sign indicates a warning or caution that you have to abide.

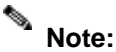

• This sign indicates an important note that you must pay attention to.

### **FCC Information**

This device complies with Part 15 of the FCC Rules. Operation is subject to the following two conditions: (1) this device may not cause harmful interference, and (2) this device must accept any interference received; including interference that may cause undesired operation.

Federal Communications Commission (FCC) Statement

This Equipment has been tested and found to comply with the limits for a Class B digital device, pursuant to Part 15 of the FCC rules. These limits are designed to provide reasonable protection against harmful interference in a residential installation. This equipment generates uses and can radiate radio frequency energy and, if not installed and used in accordance with the instructions, may cause harmful interference to radio communications. However, there is no guarantee that interference will not occur in a particular installation. If this equipment does cause harmful interference to radio or television reception, which can be determined by turning the equipment off and on, the user is encouraged to try to correct the interference by one or more of the following measures:

- Reorient or relocate the receiving antenna.

- Increase the separation between the equipment and receiver.

- Connect the equipment into an outlet on a circuit different from that to which the receiver is connected.

-Consult the dealer or an experienced radio/TV technician for help.

**Warning: Any changes or modifications to this unit not expressly approved by the party responsible for compliance could void the user authority to operate the equipment.** 

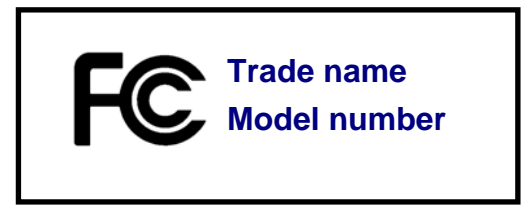

FCC RF Radiation Exposure Statement:

1. This Transmitter must not be co-located or operating in conjunction with any other antenna or transmitter.

2. This equipment complies with FCC RF radiation exposure limits set forth for an uncontrolled environment. This equipment should be installed and operated with a minimum distance of 20 centimeters between the radiator and your body.

For product available in the USA market, only channel 1~11 can be operated. Selection of other channels is not possible.

### **CE Statement:**

**Hereby, Z-COM,Inc. declares that this device is in compliance with the essential requirements and other relevant provisions of the R&TTE Directive 1999/5/EC.**

**This device will be sold in the following EEA countries: Austria, Italy, Belgium, Liechtenstein, Denmark, Luxembourg, Finland, Netherlands, France, Norway, Germany, Portugal, Greece, Spain, Iceland, Sweden, Ireland, United Kingdom, Cyprus, Czech Republic, Estonia, Hungary, Latvia, Lithuania, Malta, Slovakia, Poland, Slovenia, Bulgaria, Romania.** 

# **Chapter 1 Introduction**

### **Introduction**

The IEEE802.11n Wireless CPE is a multi-mode last-mile broadband solution for customers like wireless ISP (WISPs) and system integrators. By the nature of complying with the IEEE802.11n standard and featuring high power output, IEEE802.11n Wireless CPE supports higher bandwidth with longer range for outdoor applications.

IEEE802.11n Wireless CPE can be used as the access point or the customer premises equipment (CPE). While being as the access point, it can be deployed outdoors to provide outdoor wireless internet service. In the other way to be as the outdoor CPE, it can receive wireless signal over the last mile, helping WISPs deliver internet service to the new residential and the business customer where wired broadband internet service, such as cable and DSL, can not serve in. In addition, the easy-to-install IEEE802.11n Wireless CPE covers 2.4GHz bands, which features outstanding throughput performance and a cost-effective design that allows users to have the reliable outdoor equipment at the affordable price.

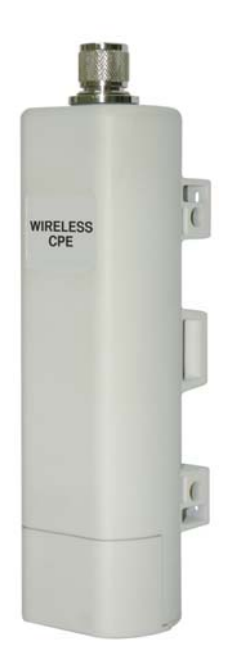

### **Chapter 2 Preparation before Installation**

This chapter describes safety precautions and product information you have to know. Please check this chapter before installing the IEEE802.11n Wireless CPE.

### **Professional Installation Required**

- 1. Please seek assistance from a professional installer who is well trained in the RF installation and knowledgeable in the local regulations.
- 2. The IEEE802.11n Wireless CPE is distributed through distributors and system installers with professional technicians and will not be sold directly through retail stores.

### **Safety Precautions**

To keep you safe and install the hardware properly, please read and follow these safety precautions.

- 1. If you are installing the IEEE802.11n Wireless CPE for the first time, for your safety as well as others', please seek assistance from a professional installer who has received safety training on the hazards involved.
- 2. Keep safety as well as performance in mind when selecting your installation site, especially where there are electric power and phone lines.
- 3. When installing the IEEE802.11n Wireless CPE, please note the following things:
	- Do not use a metal ladder;
	- Do not work on a wet or windy day;
	- Wear shoes with rubber soles and heels, rubber gloves, long sleeved shirt or jacket.
- 4. When the system is operational, avoid standing directly in front of it. Strong RF fields are present when the transmitter is on.

### **Installation Precautions**

To keep the IEEE802.11n Wireless CPE well while you are installing it, please read and follow these installation precautions.

- 1. Users MUST use a proper and well-installed surge arrestor and grounding kit with IEEE802.11n Wireless CPE; otherwise, a random lightening could easily cause fatal damage to IEEE802.11n Wireless CPE. **EMD (Lightning) DAMAGE IS NOT COVERED UNDER WARRNTY.**
- 2. Users MUST use the "Power cord & PoE Injector" shipped in the box with the IEEE802.11n Wireless CPE. Use of other options will cause damage to the IEEE802.11n Wireless CPE.
- 3. Users MUST power off the IEEE802.11n Wireless CPE first before connecting the external antenna to it; otherwise, damage might be caused to the IEEE802.11n Wireless CPE itself.

### **Product Package**

The product package you have received should contain the following items. If any of them are not included or damaged, please contact your local vendor for support.

- $\bullet$  IEEE802.11n Wireless CPE  $\times$ 1 • Pole Mounting Ring  $\times 1$ • Power cord & PoE Injector  $\times$ 1  $\bullet$  Quick Installation Guide  $\times 1$ • Product CD  $\times1$ **Note:** 
	- Product CD contains Quick Installation Guide and User Manual!

**- Pole Mounting Ring** 

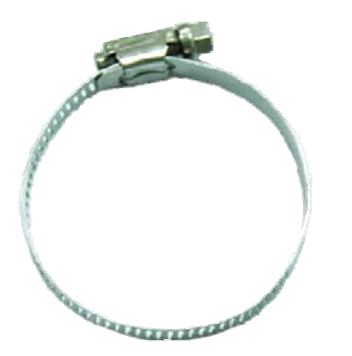

### **- Power cord & PoE Injector**

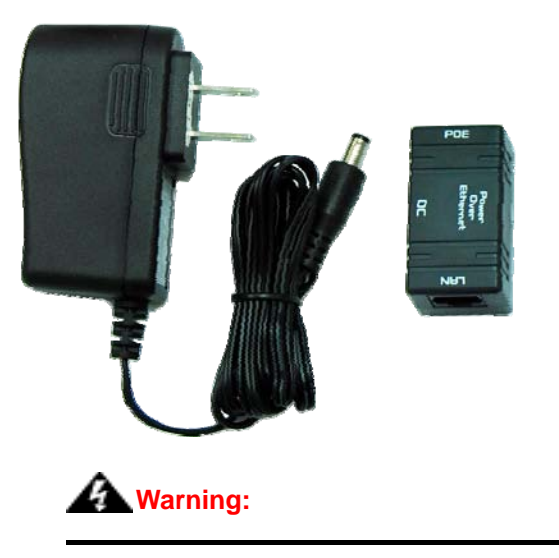

Users MUST use the "Power cord & PoE Injector" shipped in the box with the

IEEE802.11n Wireless CPE. Use of other options will cause damage to the

IEEE802.11n Wireless CPE.

### **Chapter 3 System Installation**

1. The bottom of the IEEE802.11n Wireless CPE is the movable cover. Grab the cover and pull it back harder to take it out as the figure shown below.

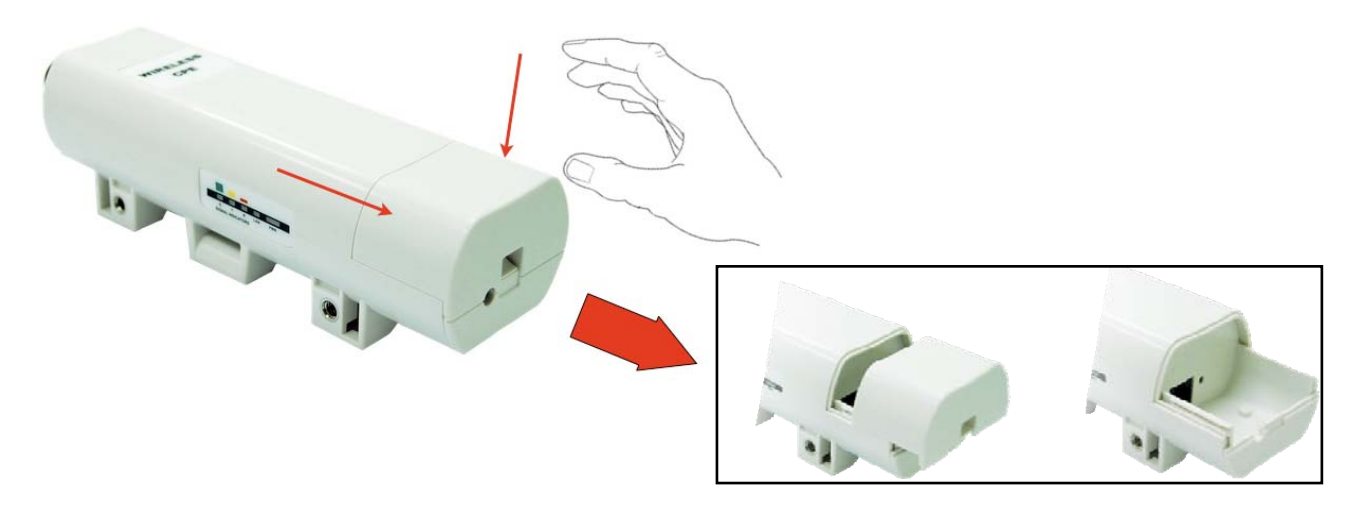

2. Plug a standard Ethernet cable into the RJ45 port.

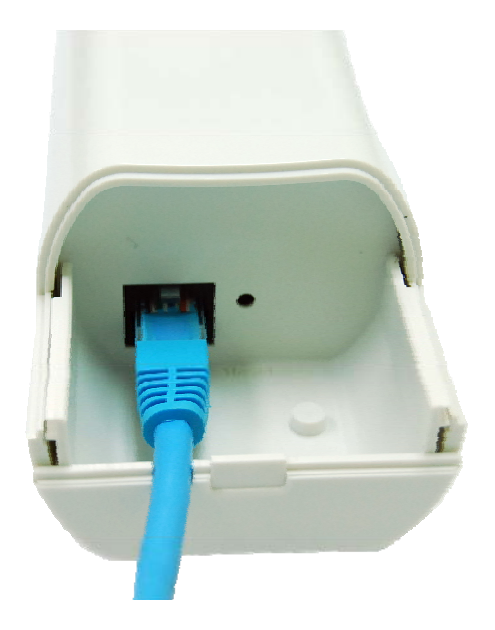

3. Slide the cover back to seal the bottom of the IEEE802.11n Wireless CPE.

# Chapter 4 Configuration

IChapter 3 System Installation

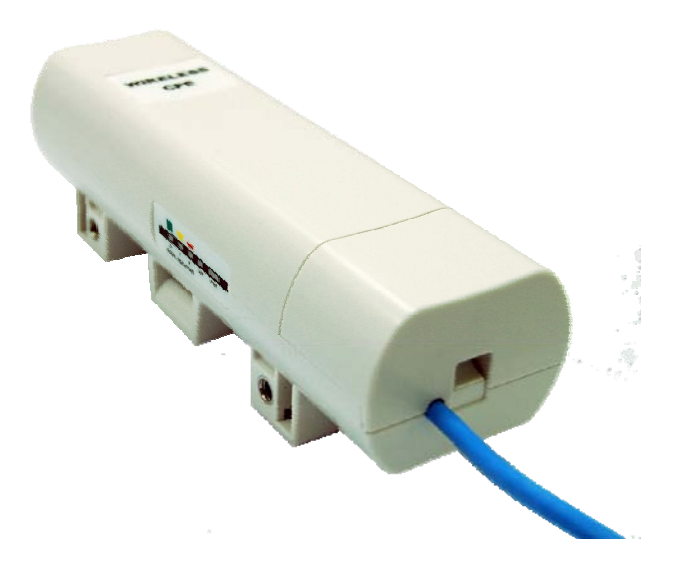

4. Take out the power cord and PoE injector, and plug the power cord into the DC port of the PoE injector as the bottom right picture shows.

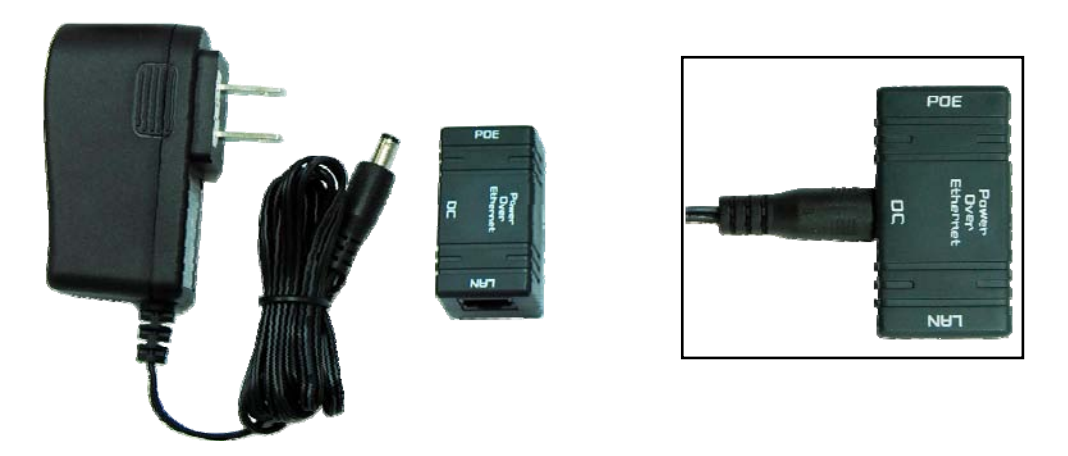

5. Put what in the Step.3 and Step.4 together by plugging the other side of the Ethernet cable in the Step.3 into the PoE port of the PoE injector in the Step.4. When you finish the Step.5, the complete set will be like the following picture.

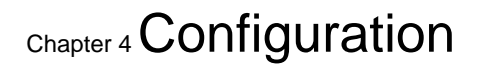

Chapter 3 System Installation

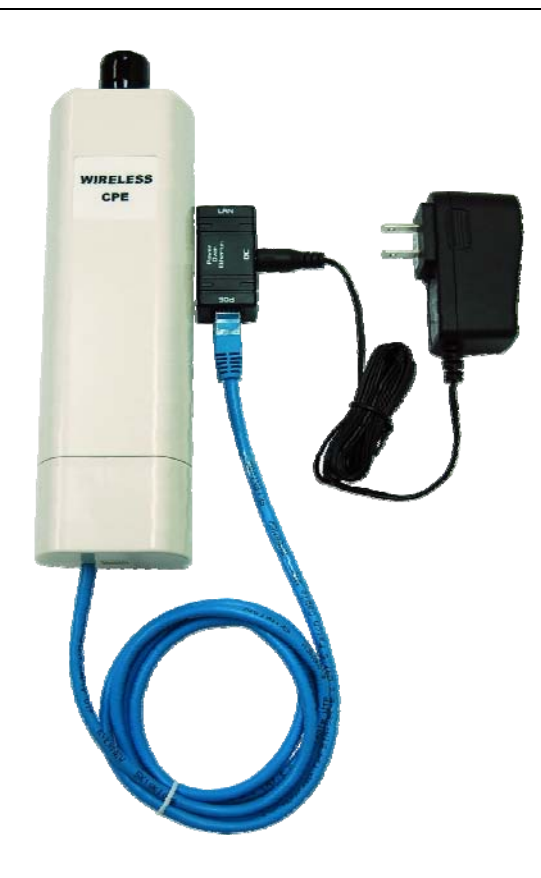

6. Turn the IEEE802.11n Wireless CPE over. Put the pole mounting ring through the middle hole of the IEEE802.11n Wireless CPE. **Note:** Unlock the pole mounting ring by a screw driver before putting it through the IEEE802.11n Wireless CPE as the bottom right picture shows.

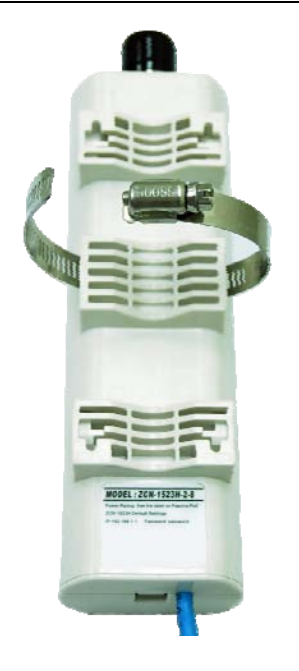

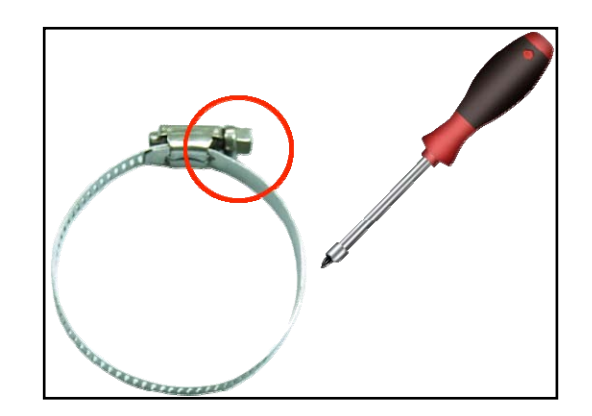

- Chapter 3 System Installation
- 7. Mount the IEEE802.11n Wireless CPE steadily to the pole by locking the pole mounting ring tightly.

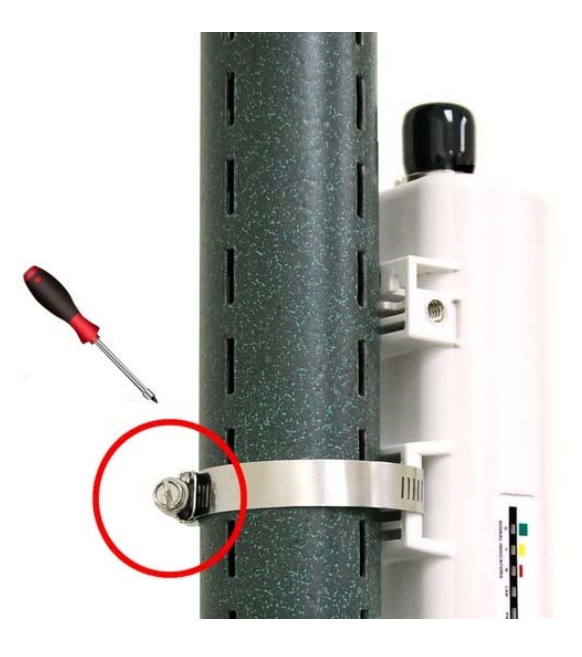

8. Successful installation.

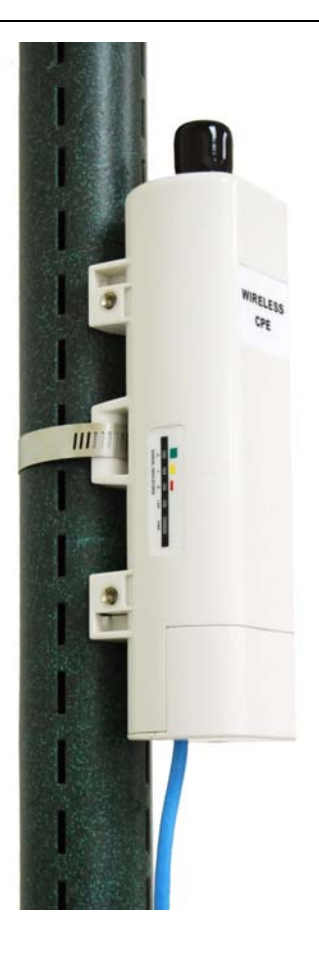

#### Chapter 3 System Installation **Using the external antenna**

If you prefer to use the external antenna with N-type connector for your application instead of the built-in directional antenna, please follow the steps below.

1. Grab the black rubber on the top of the IEEE802.11n Wireless CPE, and slightly pull it up as the figure shown below. The metal N-type connector will appear.

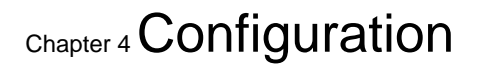

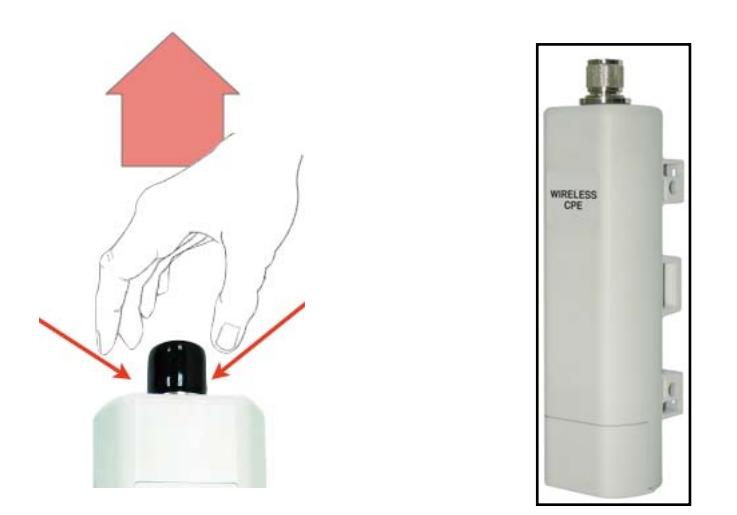

2. Connect your antenna with the N-type connector on the top of the IEEE802.11n Wireless CPE.

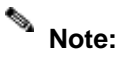

- Before using the external antenna with the N-type connector, users should prepare the cable in advance, if needed.
- While connecting the N-type connectors, users should pay attention to the forces they use in prevention of the damage for N-type connectors.

### **Warning:**

Users MUST power the IEEE802.11n Wireless CPE off first before connecting the external antenna to it; otherwise, damage might be caused to the IEEE802.11n Wireless CPE itself.

Chapter 3 System Installation

### Chapter 4 Configuration

Page 14

## **Chapter 4 Configuration**

Connect the IEEE802.11n Wireless CPE with your PC by an Ethernet cable plugging in LAN port of PoE injector in one side and in LAN port of PC in the other side. Power on the IEEE802.11n Wireless CPE by PoE from PoE injector.

1. Assign a static IP address to your PC which should be in the same network segment with the IEEE802.11n Wireless CPE. As the default IP address of the IEEE802.11n Wireless CPE is 192.168.1.1, you may choose from 192.168.1.2 to 192.168.1.254. Then click **OK**.

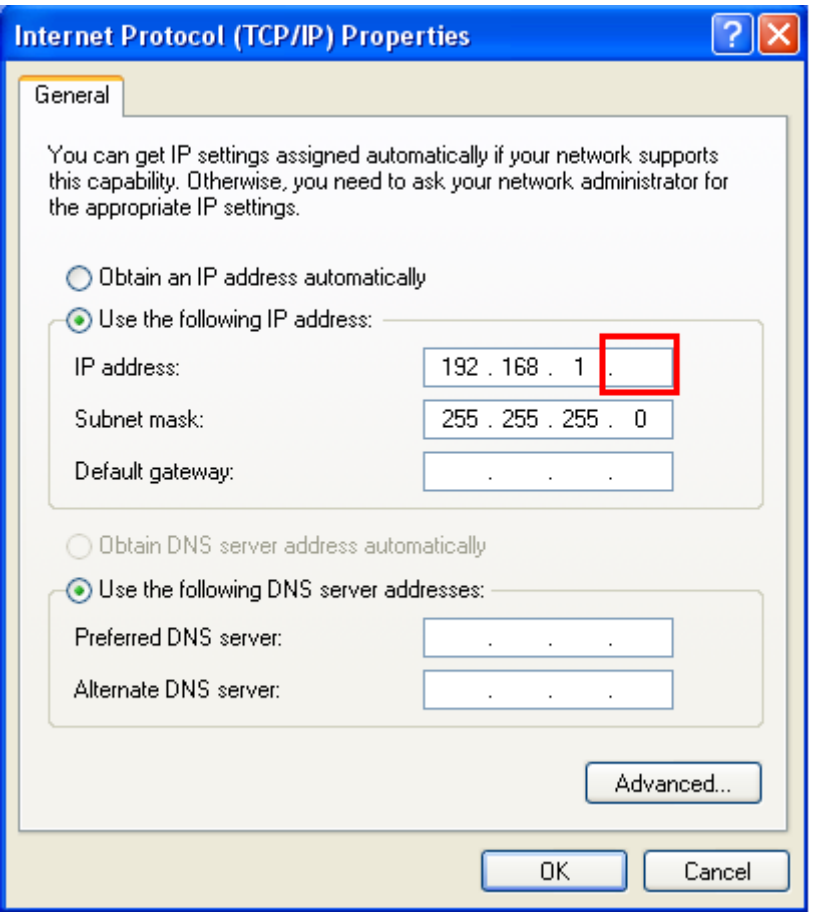

2. Open the web browser on your PC, key in the IP address (192.168.1.1) of the

IEEE802.11n Wireless CPE in the address bar, and then enter.

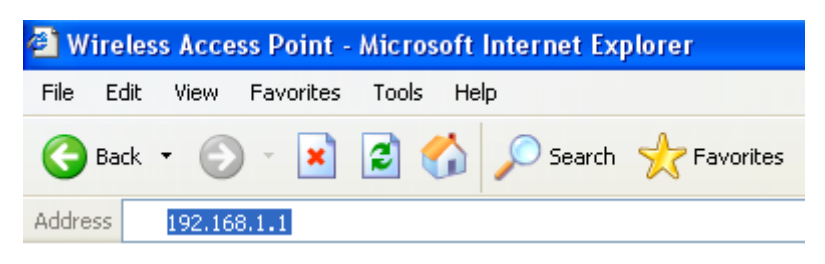

3. Now, you will see the log-in page of the IEEE802.11n Wireless CPE. The default "name" and "password" are "admin" and "password" respectively. Enter them and then click **Login**.

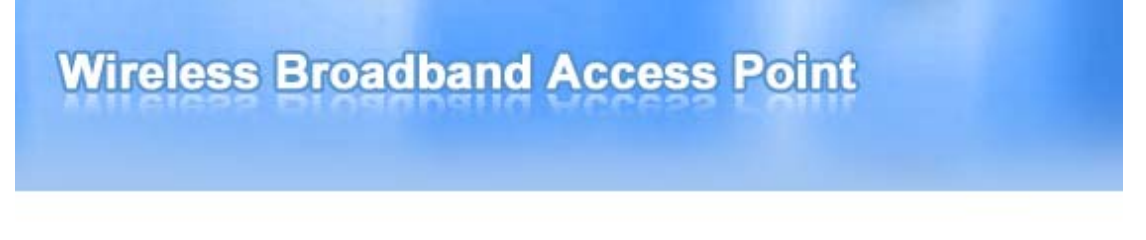

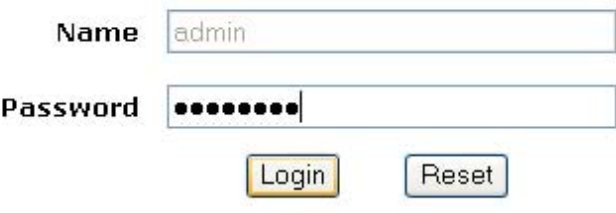

\* Since the IEEE802.11n Wireless CPE covers "AP mode" as well as "CPE mode", the following steps are categorized for convenience reading to describe how to set each mode after successful log-in.

#### **AP Mode**

1. Choose **Wireless > Basic Settings**. Then you will see the "Wireless Basic Settings" page.

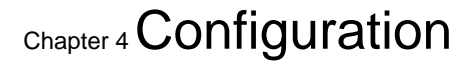

Page 16

The default is AP mode already. Here, you can set the parameters to optimize your application, or you can leave them as the default. Click **Apply** to save the parameters. **Note:** In the example here, we only change the "Wireless Network Name (SSID)" as "Join\_me", and later, we will show you if AP mode works correctly. In addition, for better coverage of the AP, you may also use an external antenna; if so, remember to set the antenna setting from "Internal (8 dBi)" to "External (N-Type)" after your external antenna is successfully installed.

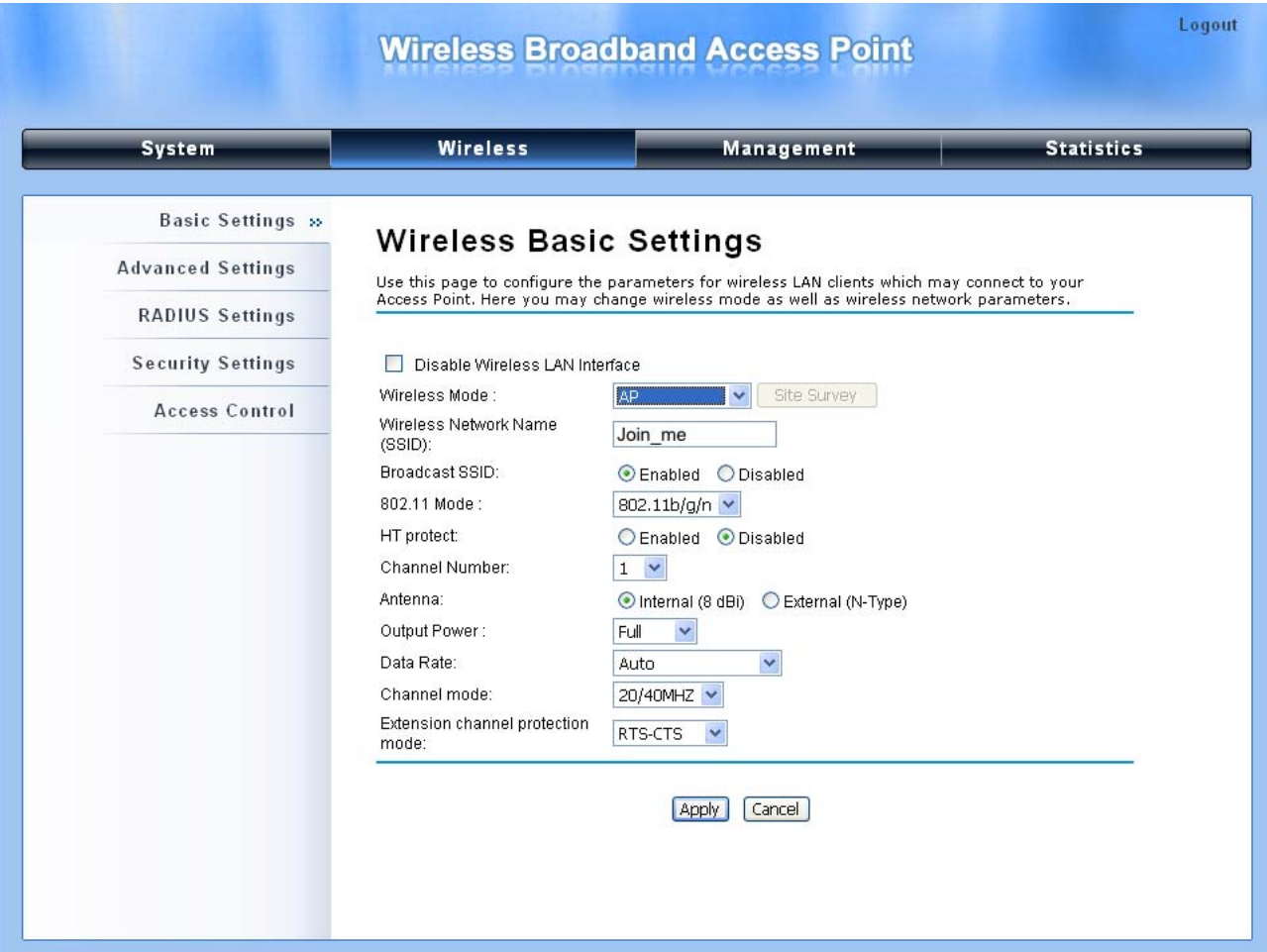

2. Choose **Security Settings** in the left column, and here comes the "Security Settings" page. You may set the parameters like "Authentication" and "Encryption" for more secure network communication in your application. Click **Apply** to save the parameters.

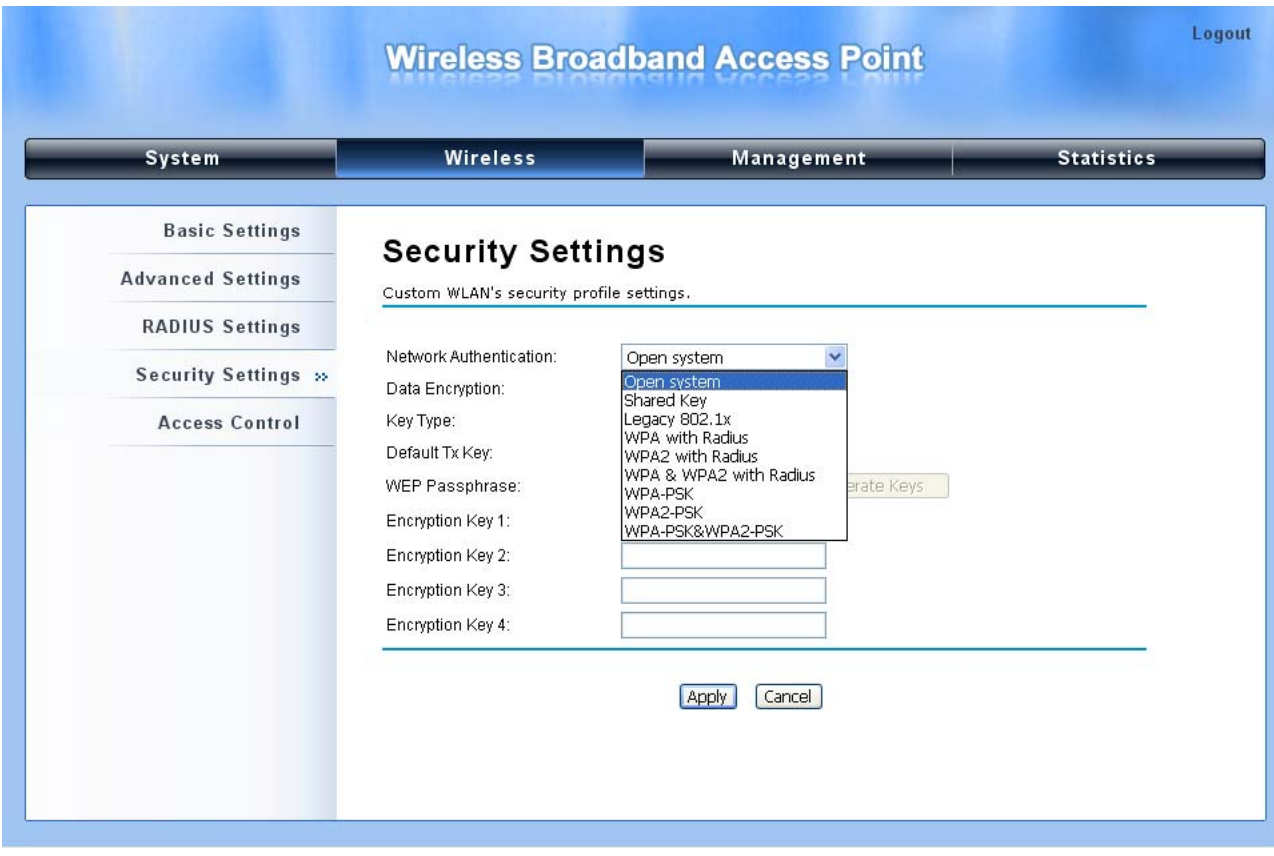

The following screenshot shows the available access points in the wireless network from another PC aside. Now, you can see "Join\_me" in the list.

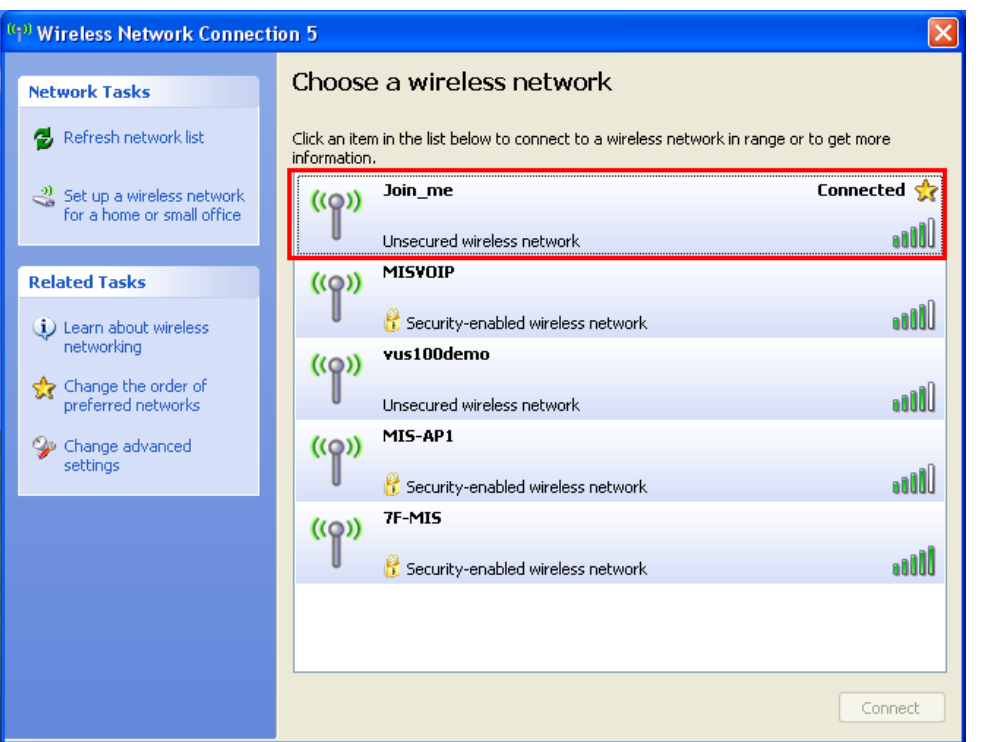

#### **CPE Mode**

1. Choose **Wireless > Basic Settings**. Then you will see the "Wireless Basic Settings" page. Choose "Wireless Client" from Wireless Mode, and click **Apply** to save it. Feel free to change the other parameters to optimize your application before clicking **Apply**. **Note:** For longer transmission of the CPE, you may also use an external antenna; if so, remember to set the antenna setting from "Internal (8 dBi)" to "External (N-Type)" after your external antenna is successfully installed.

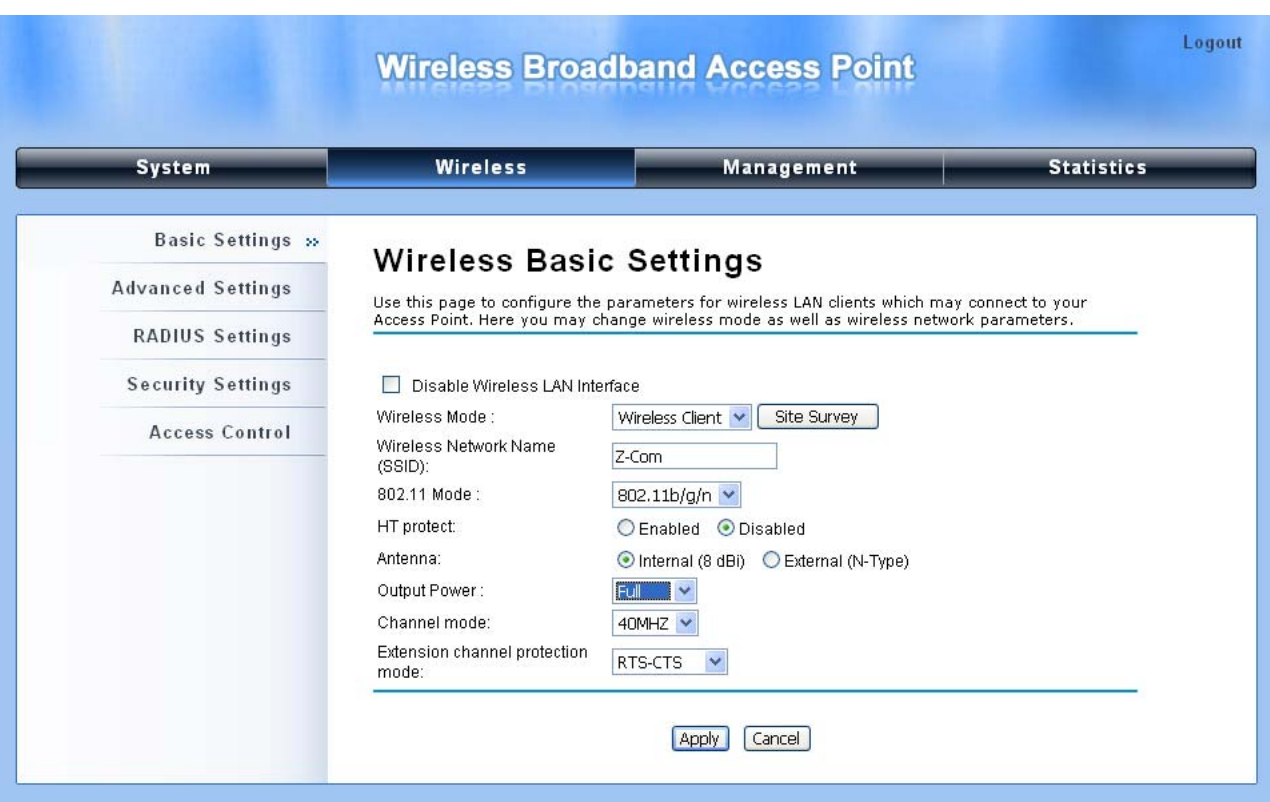

2. Click **Site Survey**, and a "Wireless Site Survey" window will pop up. The window lists all the available access points / routers in the wireless network. Select the one you prefer to connect to, and click **Selected** to build the connection.

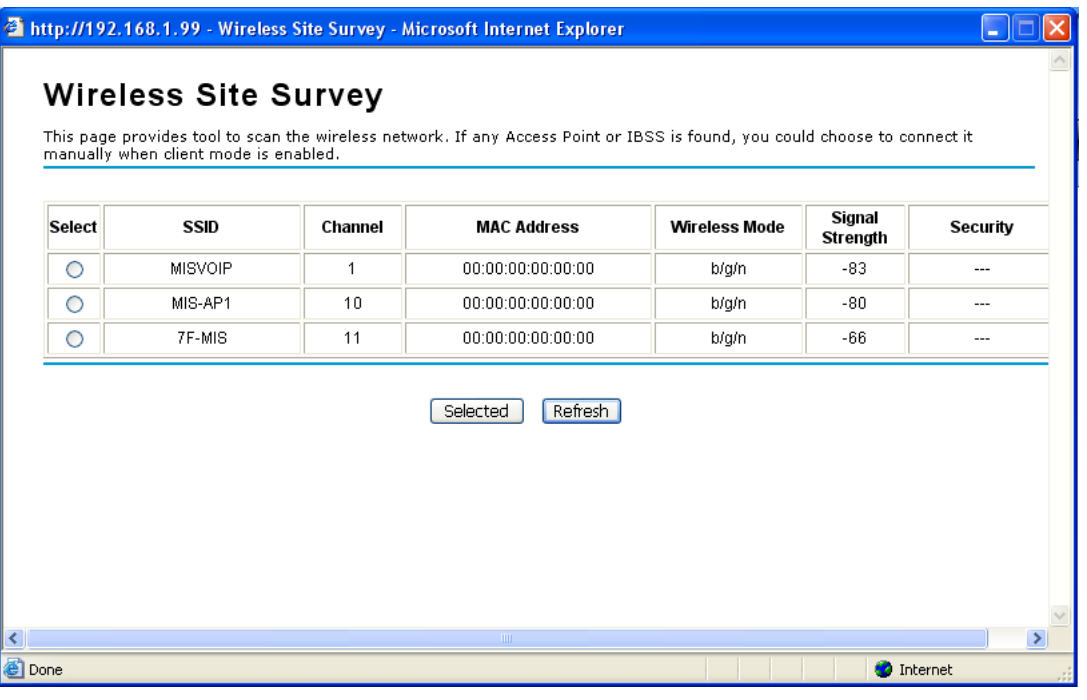

3. If the AP you connect to needs authentication or password, click **Security Settings** in the left column, fill out the corresponding items, and click **Apply** to build the connection; otherwise, the connection is already built.

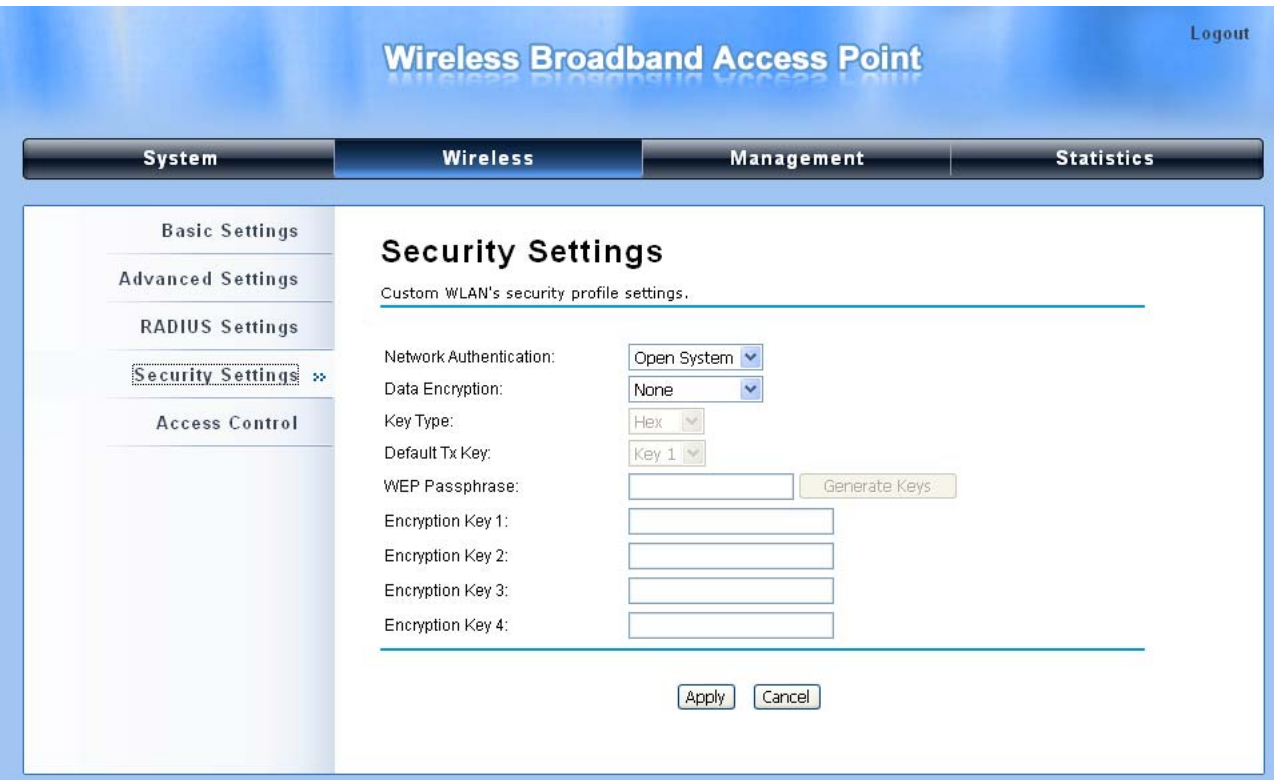

### **Chapter 5 Troubleshooting**

- **1. Why can't I go to the log-in page, while I key in 192.168.1.1 in the address bar of the web browser?**
- A: Make sure that the IEEE802.11n Wireless CPE is correctly connected with you PC, and powered on already. Then make sure that the IP address of your PC is set in the same network segment with the IEEE802.11n Wireless CPE, which means that the IP address of your PC should be between 192.168.1.2 and 192.168.1.255.
- **2. In the CPE mode, the quality of the connection is bad or unstable after choosing an available access point to connect to. How can I solve it?**
- A: Since the IEEE802.11n Wireless CPE comes with the built-in directional antenna, you should turn the IEEE802.11n Wireless CPE to face the direction where the access point you connect to is located to get the best quality of the connection.

In addition, you can also click **Site Survey** in the "Wireless Basic Settings" window to see the Signal Strength. If it is weak or unstable (the smaller the number is, the weaker the signal strength is; please note that the signal strength comes with a native sign with the numbers.), please choose another available access point or router for better connection.

### Chapter 5 Troubleshooting